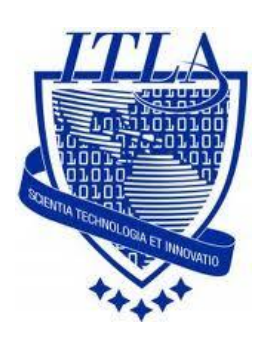

Instituto Tecnológico Las Américas

(ITLA)

Sistemas Operativos 3 (SO3)

Daniel Alejandro Moreno Martínez

Matrícula: 2010-2946

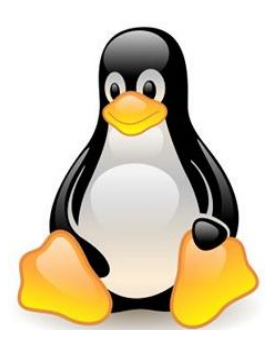

## **How to**

i i i How to: Configuracion de la NIC !!!

## How to Configuración de la NIC

En el siguiente tutorial vamos a configurar la NIC o tarjeta de red por línea de comandos y luego de modo gráfico.

## Configuración de la NIC por línea de comando

Lo primero que debemos hacer es abrir una terminal donde vamos a ejecutar los comandos necesarios para llevar a cabo este procedimiento. Esto lo hacemos de la siguiente manera.

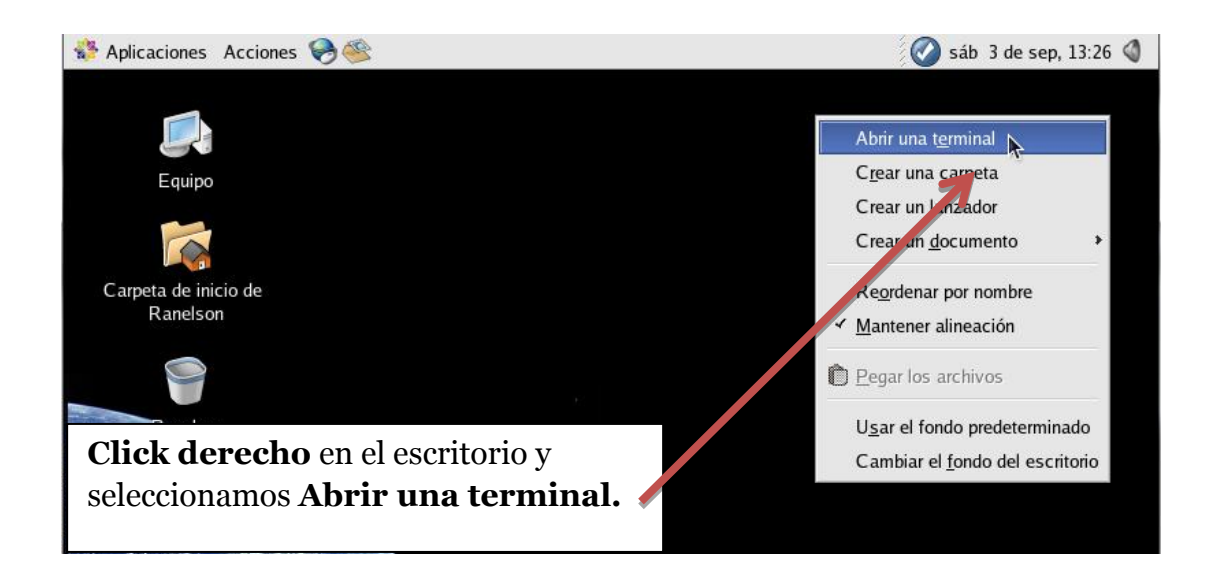

A continuación vemos como se nos abre una terminal en la que vamos proceder a insertar los comandos a utilizar. Para configurar la tarjeta de red por línea de comandos lo hacemos con el comando **"ifconfig"** ya que con este comando podemos ver y modificar la configuración de la tarjeta de red, para ver la configuración que tiene nuestra tarjeta lo podemos hacer con el comando **"ifconfig"** como se muestra a continuación.

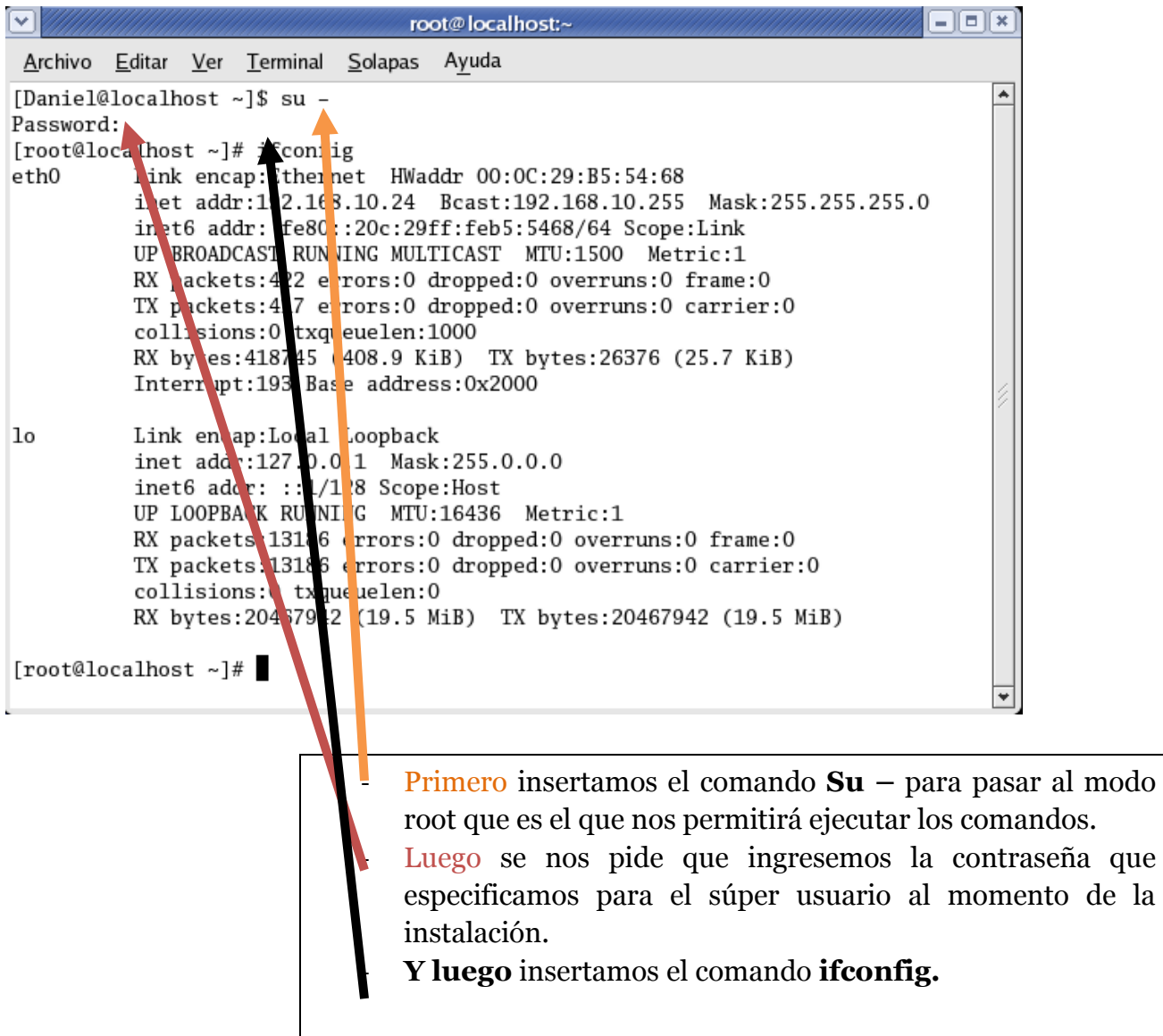

Para asignar una **dirección ip estática** a nuestro ordenador lo podemos hacer con el comando **"ifconfig"** seguido del nombre de la tarjeta de red que estamos configurando, en este caso **"eth0"** y

después asignando la "dirección ip" seguido esto de **"netmask"** para asignar la máscara de la dirección y luego poniendo el "número de la máscara".

Por ejemplo: *ifconfig eth0 192.168.2.107 netmask 255.255.255.0* como se muestra en la siguiente pantalla.

[root@localhost ~]# ifconfig eth0 192.168.2.107 netmask 255.255.255.0 [root@localhost ~]# route add default gw 192.168.2.1 eth0  $[root@local]$  nost  $\neg$ ]#

> Y para configurar el Default Gateway, lo hacemos con el comando siguiente: *"route add default gw 192.168.2.1 eth0"*

Y podemos comprobar que nuestra configuración ip estática que pusimos ha quedado establecida con el comando **"ifconfig"**

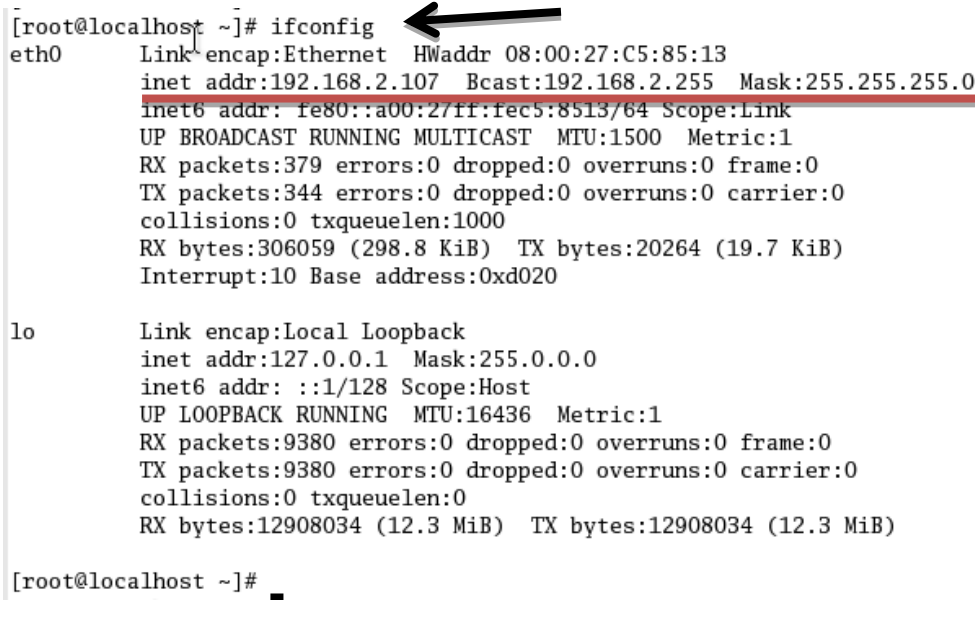

Para realizar la configuración por modo grafico pero esta vez mediante asignación automática o mejor conocido como **DHCP** lo hacemos de la siguiente forma.

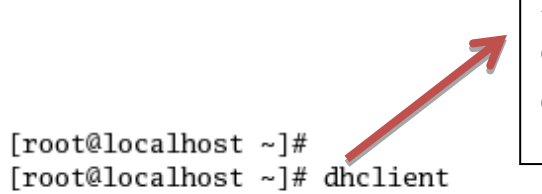

Insertamos el comando **dhclient** que es el que nos va a permitir establecer la configuración de forma dinámica.

```
Internet Systems Consortium DHCP Client V3.0.1
Copyright 2004 Internet Systems Consortium.
All rights reserved.
For info, please visit http://www.isc.org/products/DHCP
Listening on LPF/eth0/08:00:27:c5:85:13
Sending on LPF/eth0/08:00:27:c5:85:13
Sending on
             Socket/fallback
DHCPREQUEST on ethO to 255.255.255.255 port 67
DHCPACK from 10.0.2.2
bound to 10.0.2.15 -- renewal in 36824 seconds.
[root@localhost ~]#
[root@localhost ~]#
```
Aquí podemos observar que la configuración ha quedado configurada correctamente. Esto ha sido todo para configurar la NIC por línea de comando, a continuación vamos a observar como lo hacemos de manera gráfica que es mucho más sencillo.

## Configuración de la NIC de modo gráfico

Para la configuración de modo grafico existen diversas maneras para llegar a donde necesitamos hacer la configuración, a continuación veremos una de ellas.

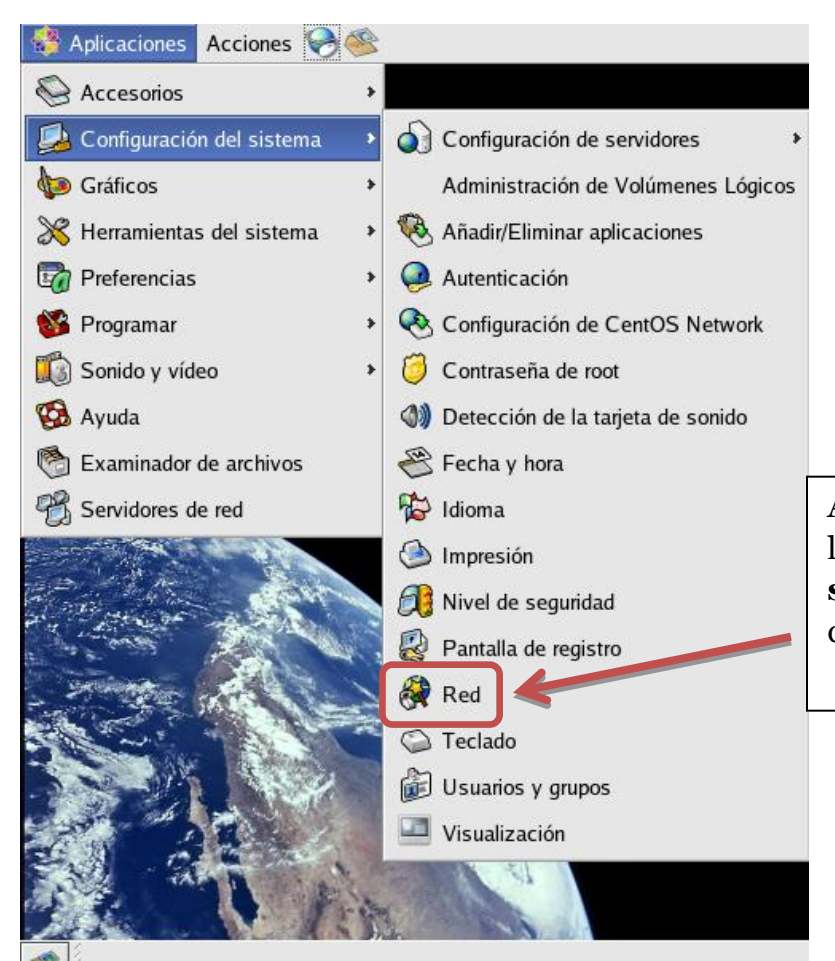

Aquí nos dirigimos a **Aplicaciones,** luego a **Configuración del sistema** y luego a la parte de **Red** y damos click.

A continuación se nos pide que insertemos la contraseña para el súper usuario o root, esta fue la que le asignamos al momento de la instalación. Debemos insertar esta contraseña para poder continuar con el procedimiento.

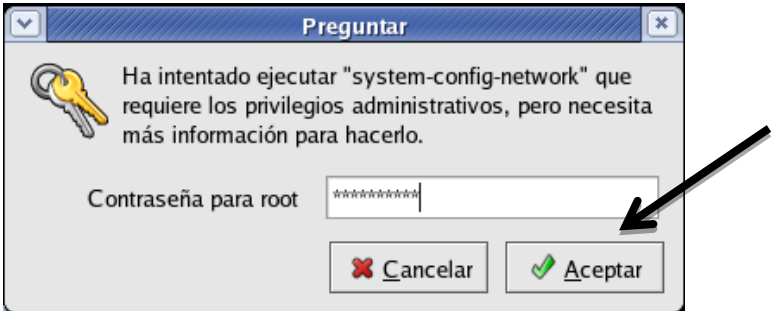

Luego de esto se nos muestra una ventana con las tarjetas de red que tenemos instaladas en nuestra PC, para modificar una de estas la seleccionamos y luego damos click en **"Modificar"**

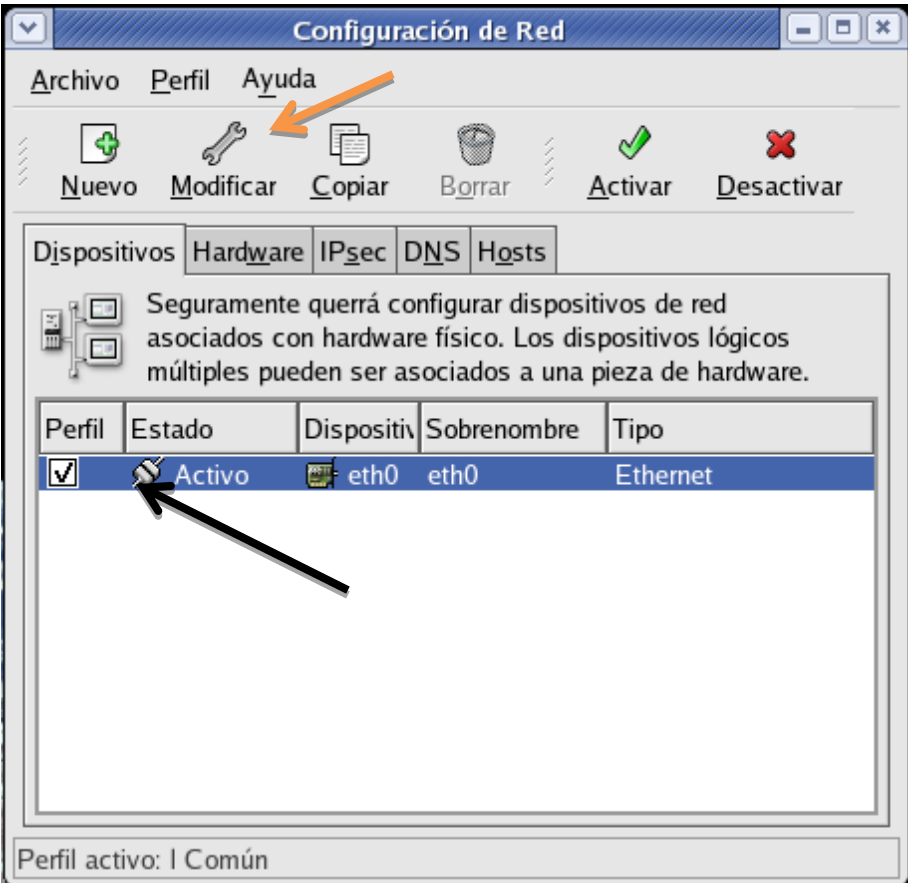

A continuación se nos muestra una ventana en la que podemos modificar la configuración de la tarjeta de red *(dirección ip, mascara de red y Gateway),* también podemos seleccionar **DHCP** para que la asignación sea de modo dinámico y no tengamos que configurarlo. Pero primero veamos como lo hacemos de manera estática.

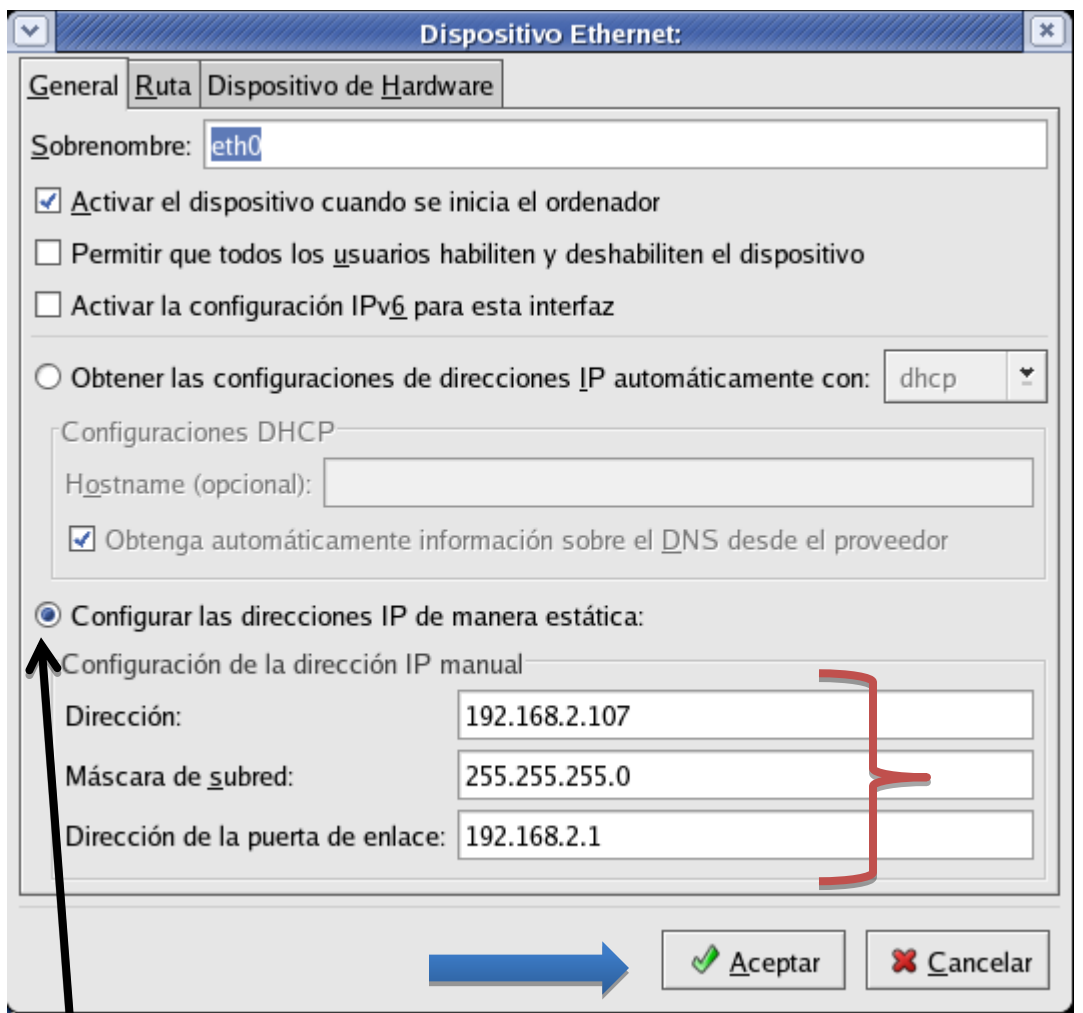

Seleccionamos esta parte y luego procedemos a asignar la dirección Ip que deseamos.

A continuación vamos a ver cómo hacemos esto mismo que acabamos de hacer pero de forma dinámica a través de **dhcp.**

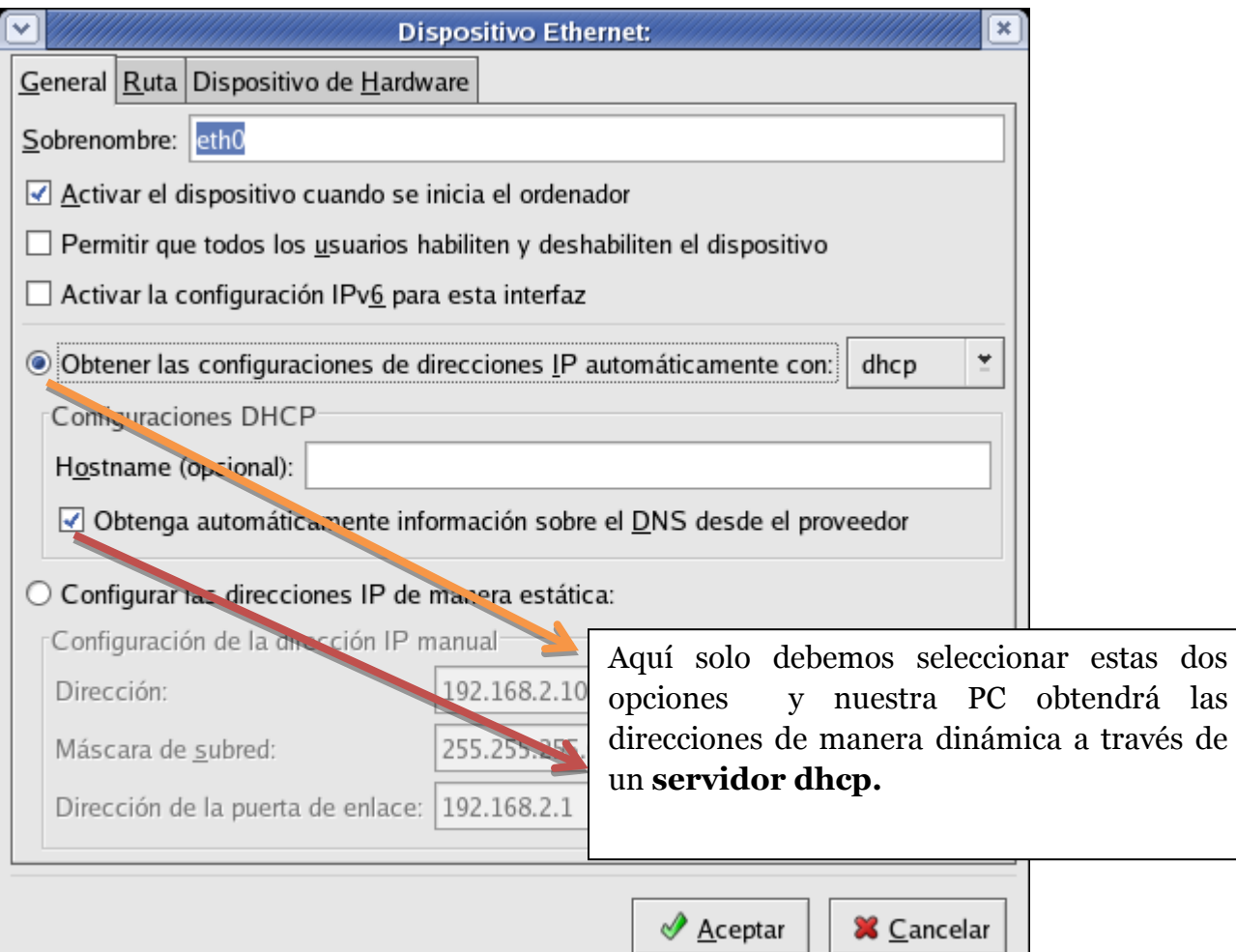

Con esto hemos terminado de configurar la tarjeta de red por modo gráfico y por línea de comandos. Esto ha sido todo por esta vez, espero que le sea de mucha ayuda.